## etisalat C

### Etisalat Colo SSLVPN Remote Access Gateway – Access Procedures

Dear Etisalat Colo Customer,

To access your Colo Server infrastructure via Colo SSLVPN remote access gateway a **username** and **password** was provided to you along with a **URL of your Colo SSLVPN gateway**. If you haven't received your account yet please contact Etisalat Support Team via phone **8004181** or via email **[support@dc.etisalat.ae.](mailto:support@dc.etisalat.ae)**

This document describes how to use the Etisalat Colo SSLVPN remote access service and how to change the password for your account.

**Please change your password regularly and don't share it with others.**

**Chapter 1**: How to use the SSLVPN Remote Access Gateway the first time **Optional**: How to use the SSLVPN Remote Access Gateway using FortiSSLVPN client **Chapter 2**: Password Change Procedure

## etisalat C

### Chapter 1: How to use the Colo SSLVPN Remote Access Gateway the first time

#### **Requirements**

- Supported Operating Systems: Microsoft Windows Windows XP or newer
- Supported web browsers: Mozilla Firefox and Microsoft Internet Explorer
- A**dministrator rights** are required during installation
- 1. Open your web browser and enter the provided URL. The login page appears. If you haven't got the login URL please contact Etisalat support.

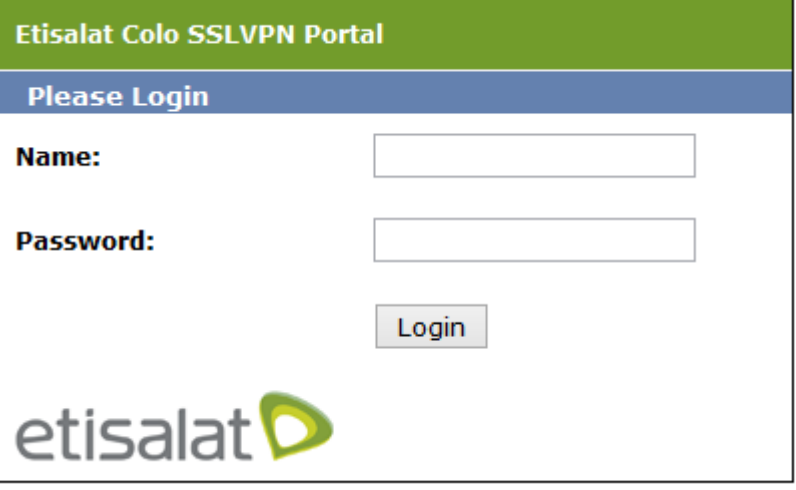

Enter your username and password and click on Login.

2. After login the first time into the Colo SSLVPN Remote Access Gateway a plugin must be installed which requires **administrator rights.**

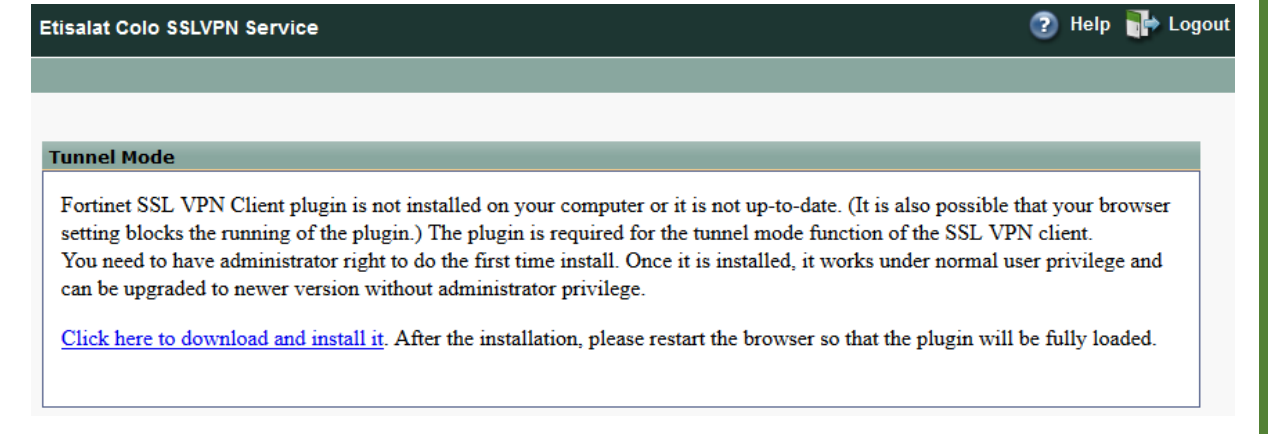

#### 3. Click on "Click here to download and install it"

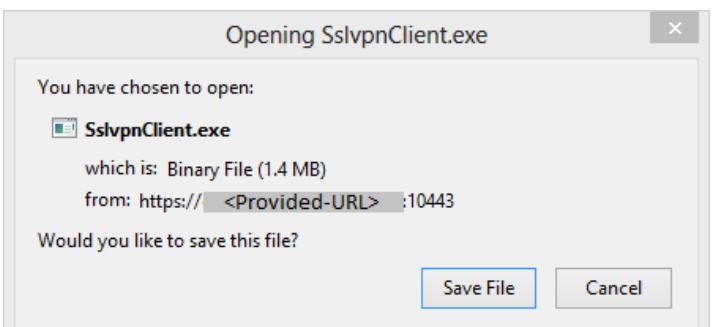

4. Save the file and execute it after download.

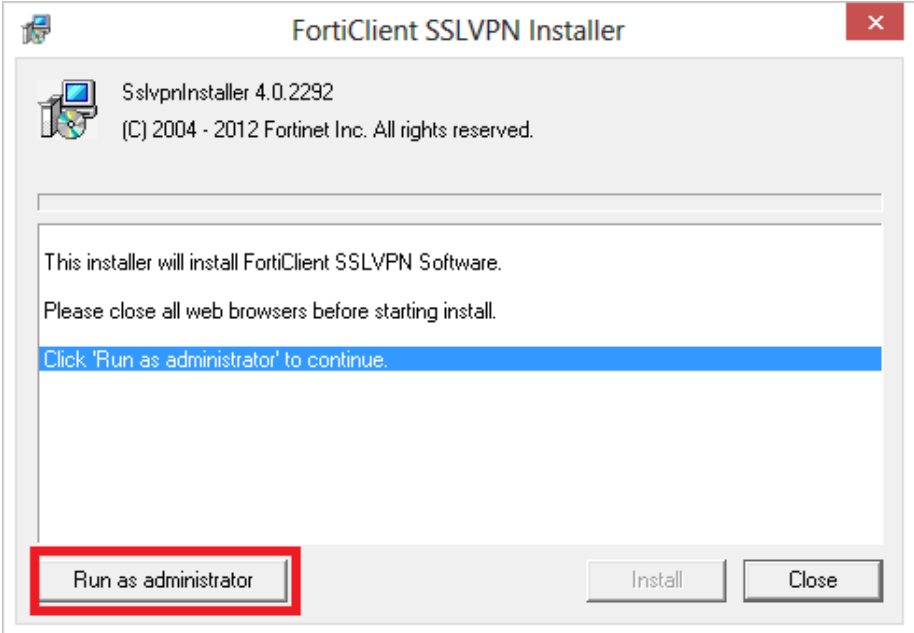

5. Click on Run as administrator and confirm with yes to run the file as administrator.

etisalat<sup>D</sup>

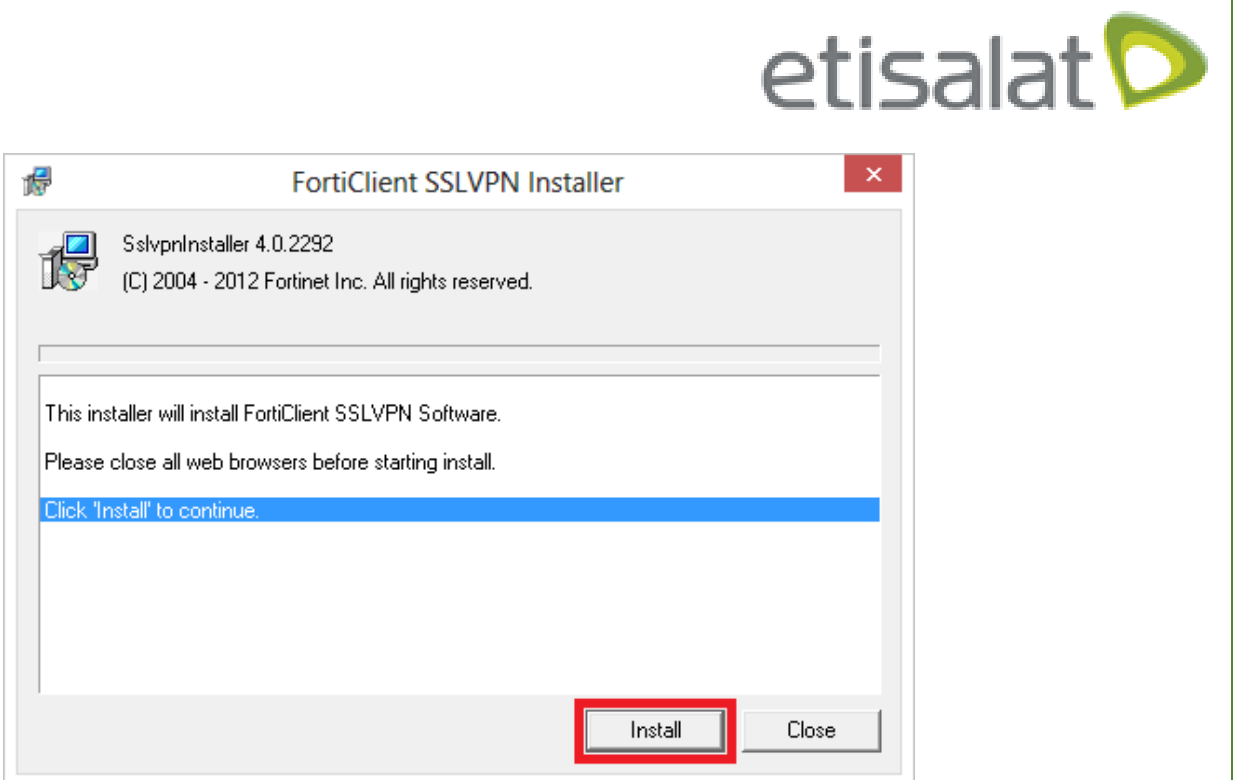

6. Click on "Install"

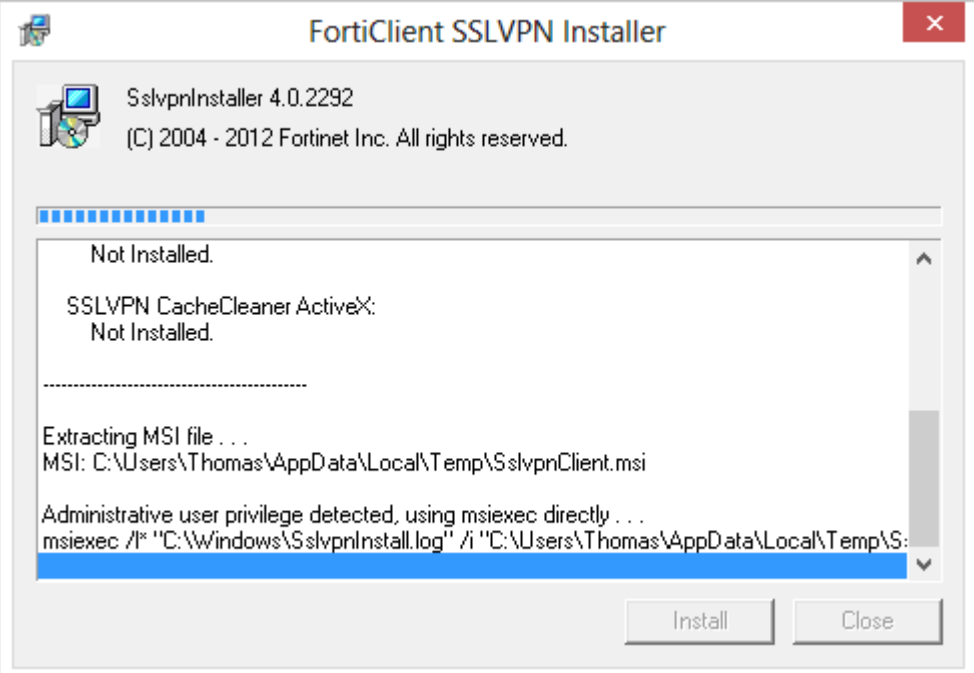

The SSLVPN Client is getting installed

7. After installation click on close

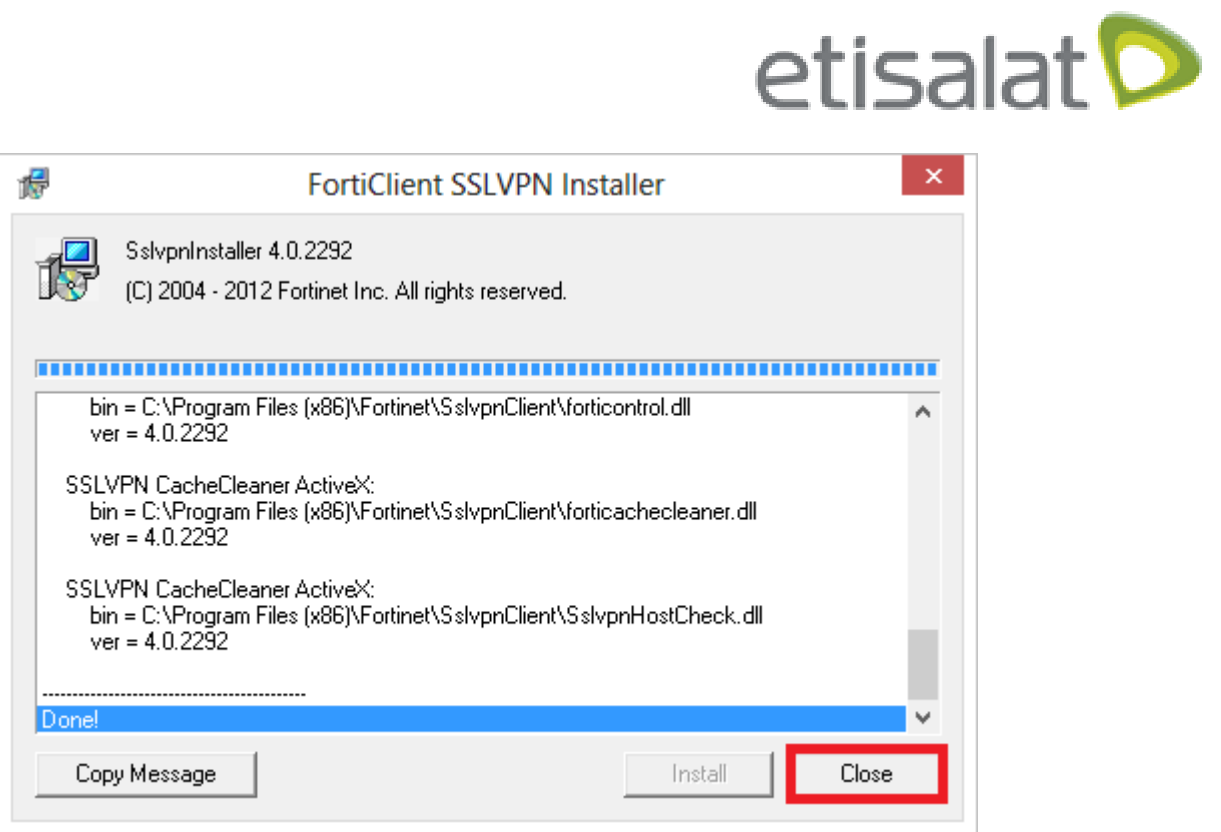

## etisalat<sup>D</sup>

#### 8. Return to the web browser

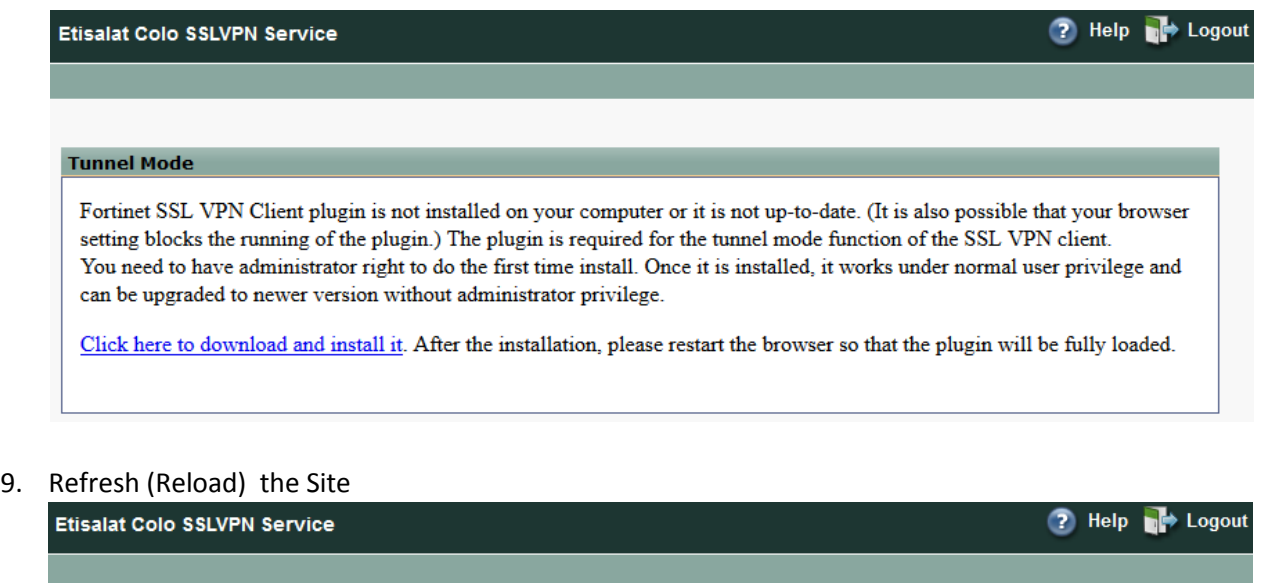

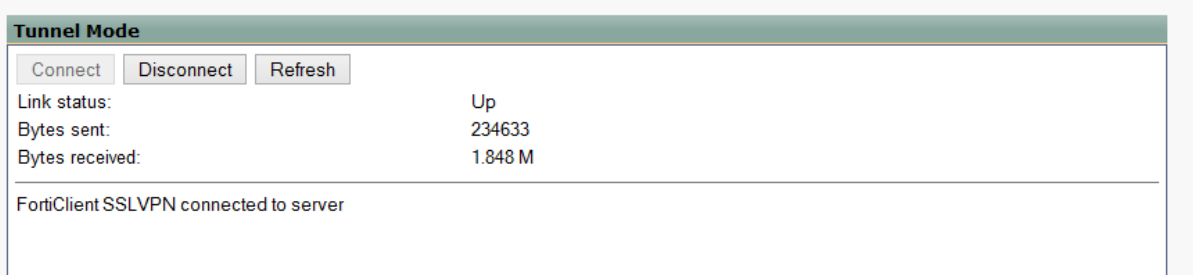

10. IF you are not getting connected automatically press the "Connect" Button to establish the remote access.

#### **Leave this page open in your browser or you will lose connectivity**

## etisalat C

### Optional: How to use the Colo SSLVPN Remote Access Gateway using FortiSSLVPN client

It is possible to use the Colo SSLVPN Remote Access Gateway with a FortiSSLVPN client instead of the web browser. The FortiSSLVPN client is a small application which got installed after you accessed the SSLVPN Remote Access Gateway the first time via web browser (see Chapter 1).

**Important**: It is always possible to access the Colo SSLVPN Remote Access Gateway via web browser as described in Chapter 1. The FortiSSLVPN client is considered as an optional access method.

1. Open the FortiSSLVPN client by executing: "C:\Program Files (x86)\Fortinet\SslvpnClient\FortiSSLVPNclient.exe" if you have a 64-bit operating system or

"C:\Program Files\Fortinet\SslvpnClient\FortiSSLVPNclient.exe" if you have a 32-bit operating system.

**Hint**: You can create a shortcut on your desktop if you like.

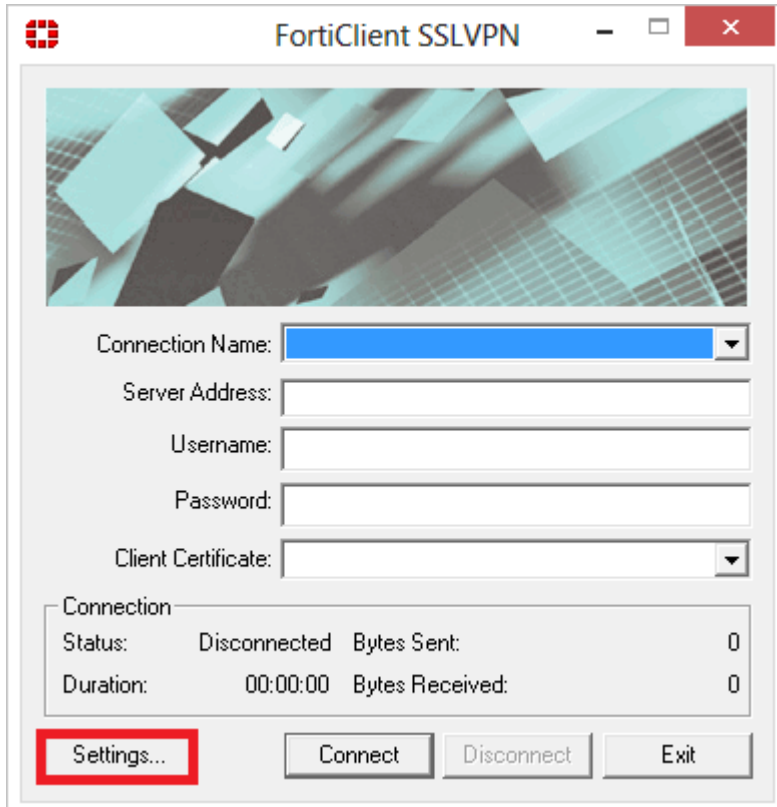

2. Create a new profile by clicking on "Settings"

3. Enable "Keep connection alive until manually stopped" and click on "New Connection"

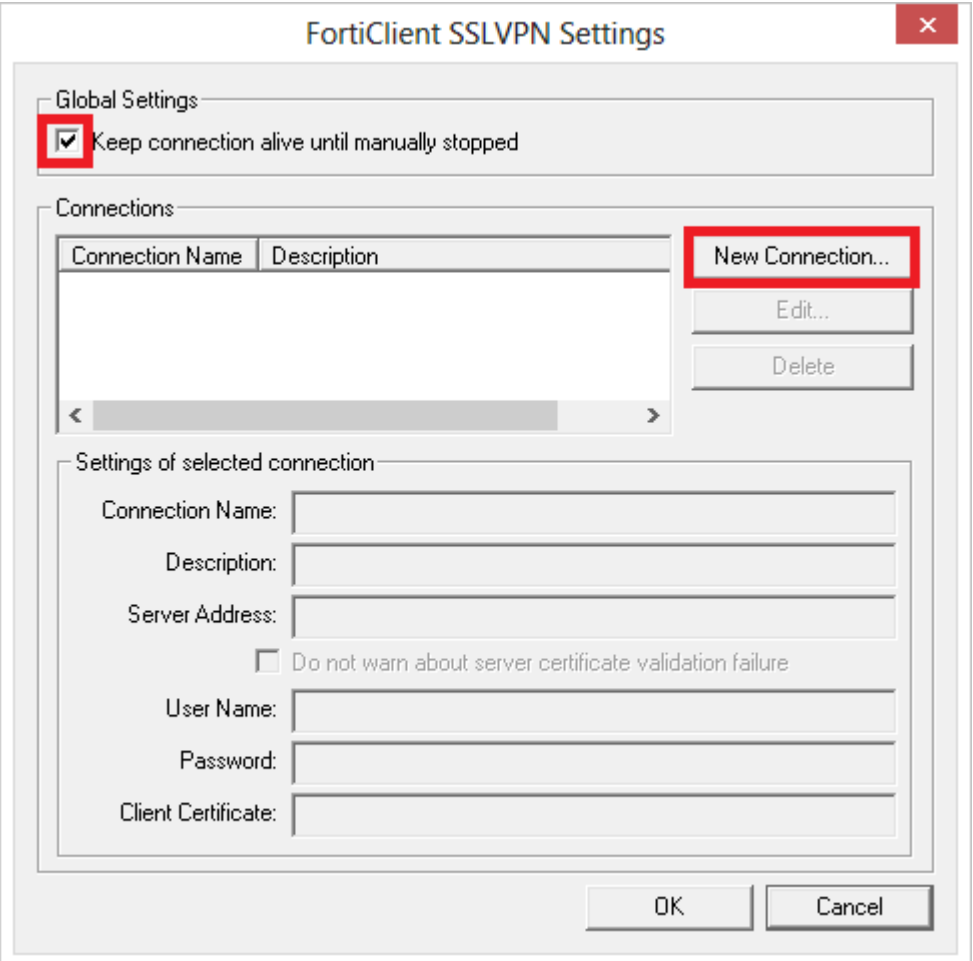

#### 4. Enter Connection Settings and click "OK" button

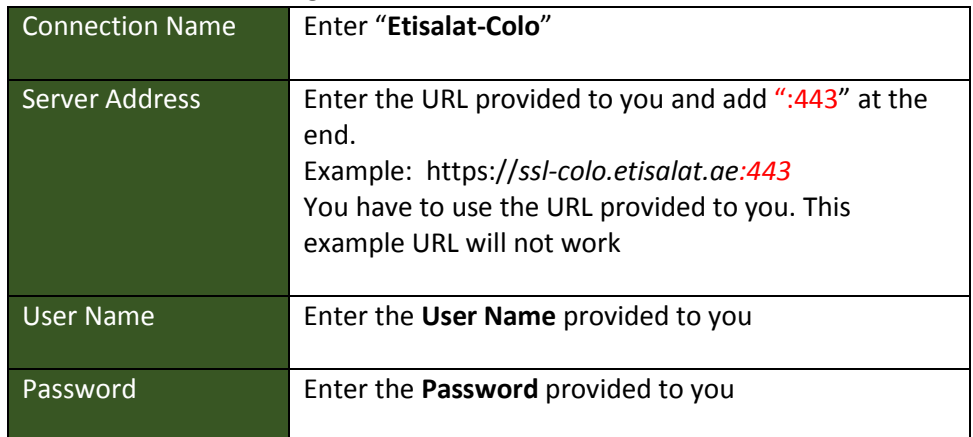

 $etisalat$ 

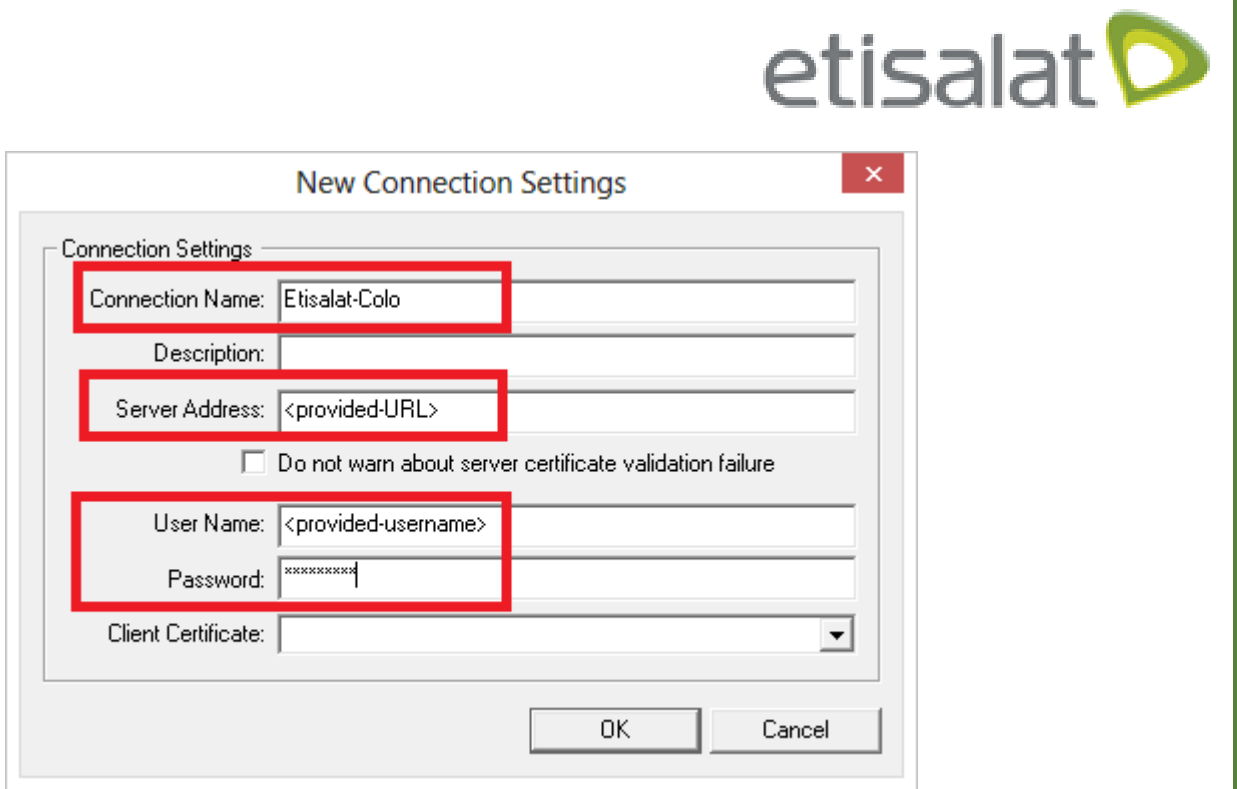

#### 5. Click "OK" Button again

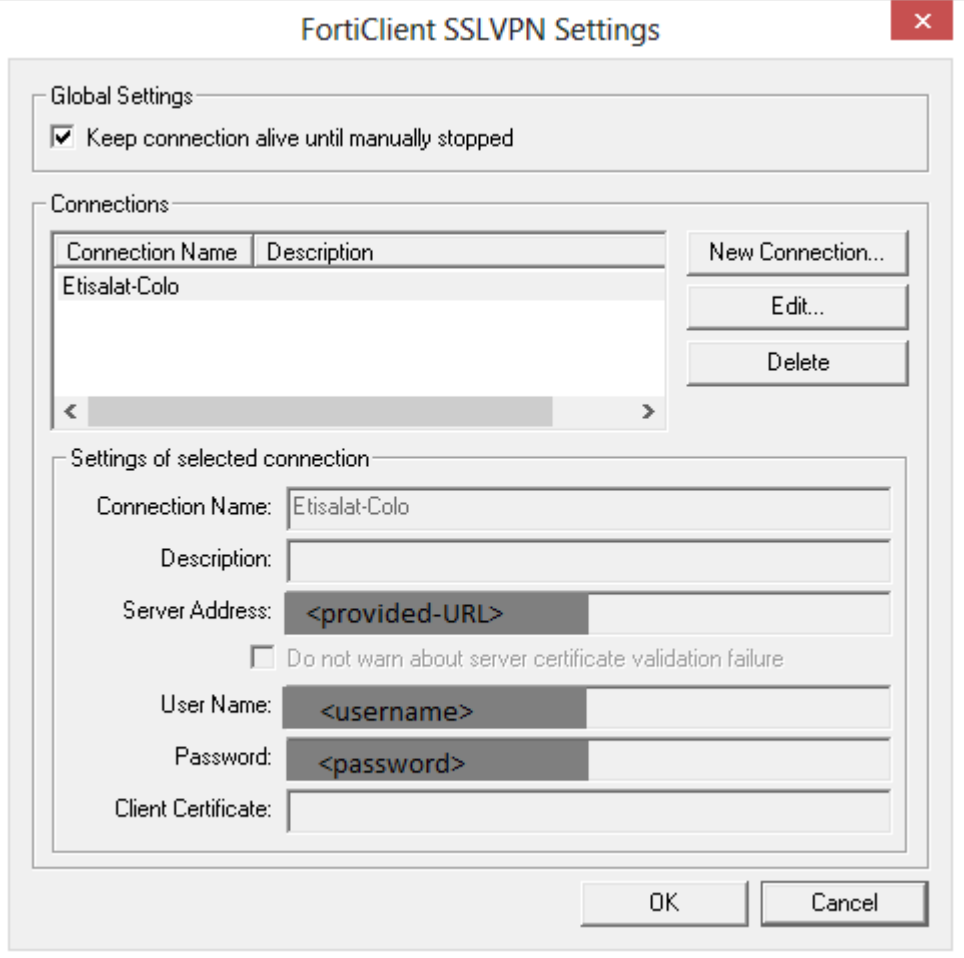

## $etisalat$

6. Select the created profile at "Connection Name" and click on "Connect" to establish the connection

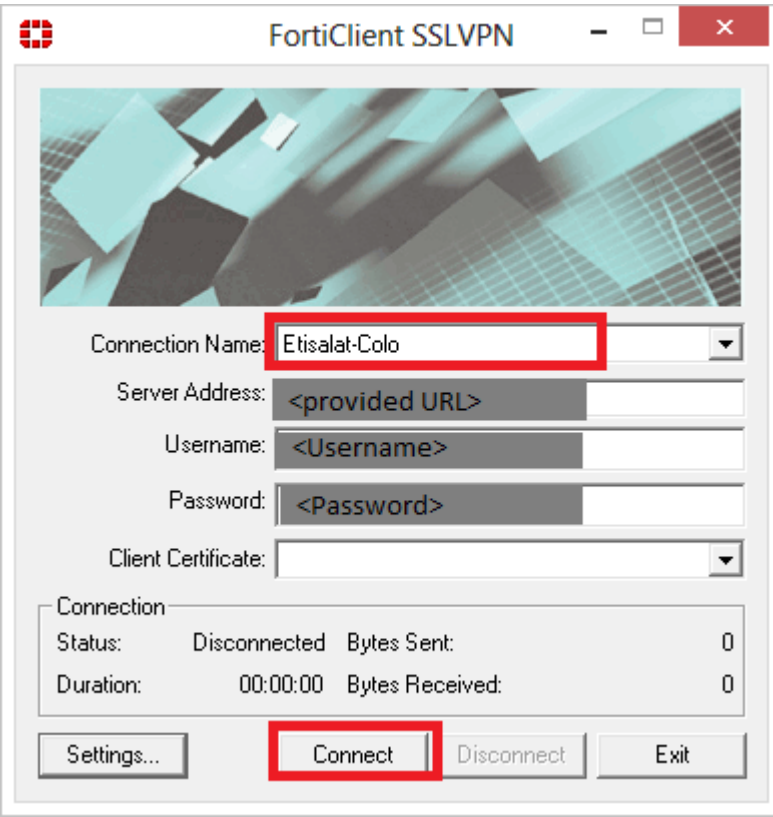

# etisalat<sup>1</sup>

### Chapter 2: Password Change Procedure

1. Access<https://auth-zabeel.etisalat.ae/>user/reset-password/ via web browser

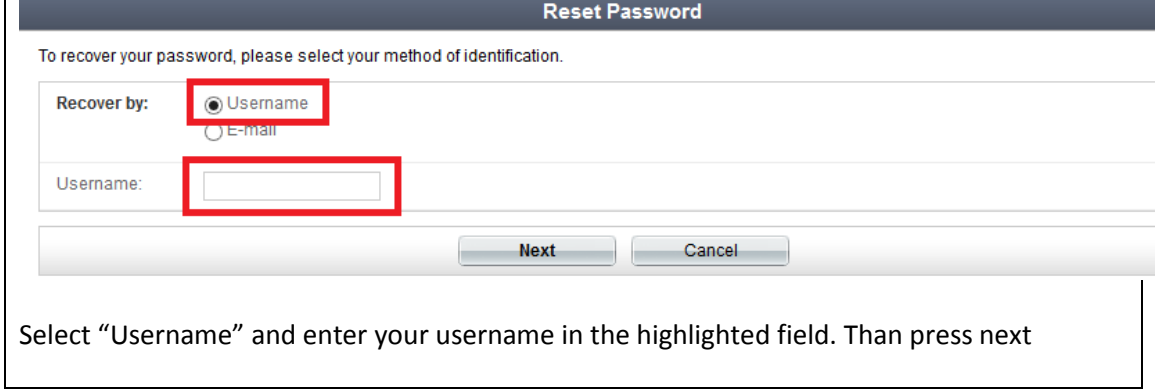

2. A password reset email will be send to the email address which was registered with Etisalat Colo Service when you registered for it.

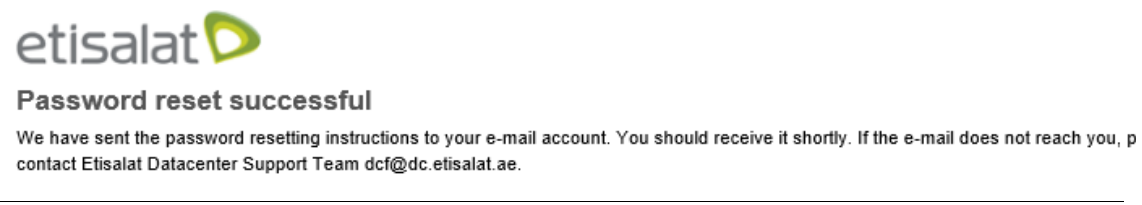

3. Check your email account after 5min for the password reset message. Below is an example email:

You're receiving this e-mail because you requested a password reset for your user account at Etisalat Colo Remote Access Service.

Please go to the following page and choose a new password: [https://auth-zabeel.etisalat.ae/user/reset-password/confirm/g5/3mo](https://auth-zabeel.etisalat.ae/user/reset-password/confirm/g5/3mo-b7592fbc5caac05b8219/)[b7592fbc5caac05b8219/](https://auth-zabeel.etisalat.ae/user/reset-password/confirm/g5/3mo-b7592fbc5caac05b8219/)

Your username: <Your-Username>

In case of problems contact Etisalat Datacenter Support Team via phone 8004181 or email [support@dc.etislalt.ae.](mailto:support@dc.etislalt.ae)

4. Click on the link in the email message and enter a new password by following the password requirements twice.

# etisalat<sup>D</sup>

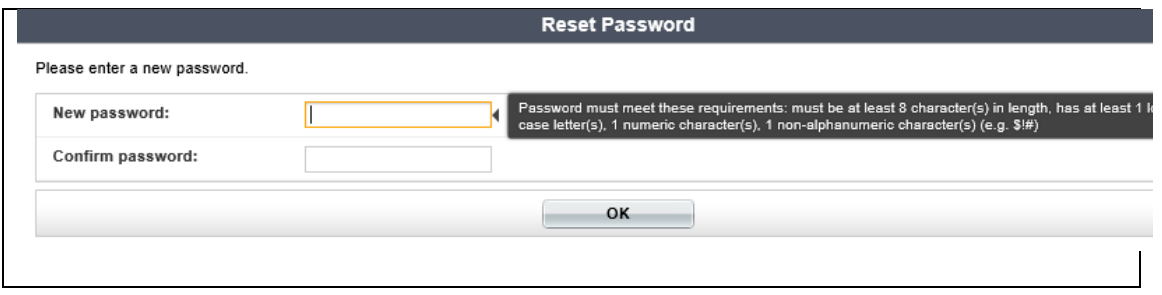

5. The password change gets acknowledged.

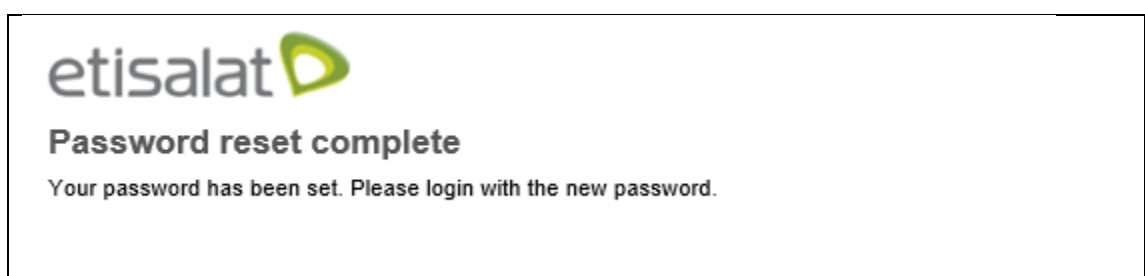

6. Return to the Colo SSLVPN Remote Access Gateway Login Page and login with your username and new password.